# AbleCenter Multimedia System

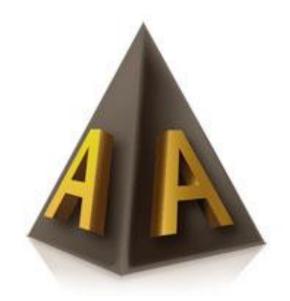

AbleGrabber™ M Set-up Instructions

# Content

| The Product's Content                          | 3  |
|------------------------------------------------|----|
| Assembly                                       |    |
| Software installation                          |    |
|                                                |    |
| Software License Download                      |    |
| Connection to AbleGrabber ™ M wireless network | 12 |
| System requirements for software installation  | 18 |
| Hotkeys                                        | 10 |

Set-up Instructions

ver. 1.3 – 30.09.2021

#### The Product's Content

Mobile wireless AbleGrabber™ M. Fast wireless video transfer from smartboard and projector up to 30 FPS in HD quality. This model has a built-in router and HDMI passthrough/loop

The product comes with the following parts:

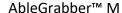

Power adapter to AbleGrabber™ M (male-male)

Monitor HDMI cable

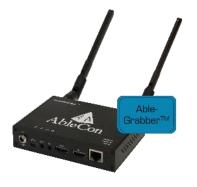

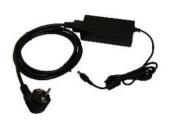

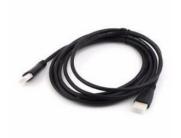

*Set-up Instructions* 

ver. 1.3 - 30.09.2021

support: +47 40082011

USB with software

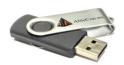

# **Assembly**

AbleGrabber™ M captures the image from the projector, smart-board or another image stream and send this wirelessly to the user's device. (PC, tablet, or smartphone)

#### How to assemble AbleGrabber™ M

AbleGrabber™ M should be placed close to the power outlet by the projector/TV or smartboard. Insert the smallest plug of the power adapter into the socket **«12V DC»** on the AbleGrabber™ M. Tighten the safety-nut so the plug does not slip out.

#### **HDMI solution with 1 input source (Laptop):**

Disconnect the HDMI cable from the HDMI to the projector / smart board port. Then connect it to the "in" port on the image capture. Remove an HDMI cable provided in the box. Connect it to the "loop" port on the image capture and the other end of the cable goes to the HDMI into the projector

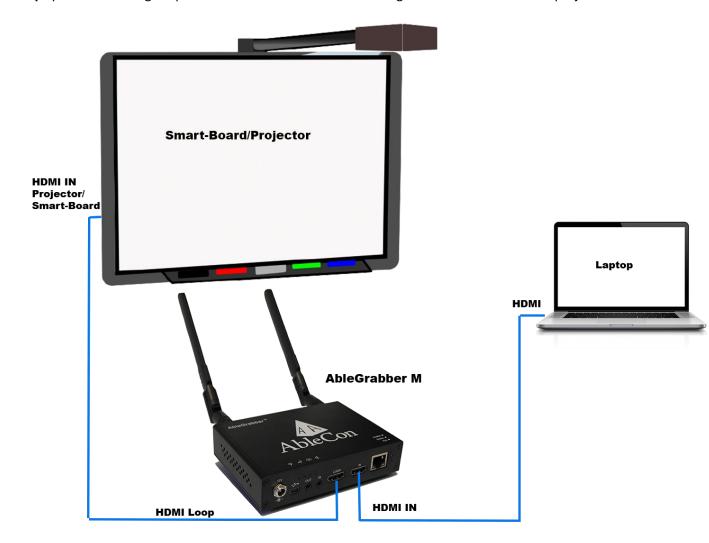

нрмі

#### HDMI solution with multiple input sources (Laptop and AppleTV):

In some cases, there is a need to connect several input sources to the image capture and smart board / projector. An HDMI Switch must be used for such solutions. We recommend placing the **HDMI switch** next to the Smart-Board for easy switching between the input sources.

(HDMI switch is not included and must be ordered as an additional module for AbleGrabber  $^{\mathsf{TM}}$  M)

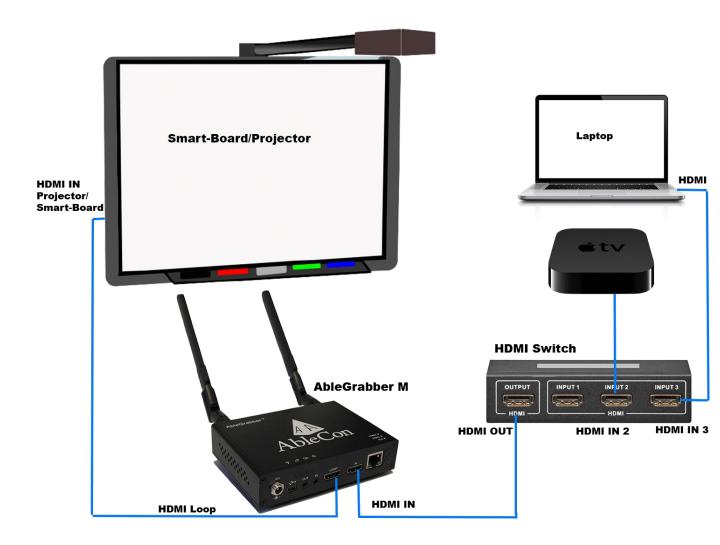

HDMI

#### **VGA solution with VGA-OUT**

In some places the VGA format is still used. VGA, which is an analog signal, must be converted to HDMI which is digital. Look for a free **VGA-OUT** port on the projector and plug a VGA cable into a **VGA-HDMI converter** as shown below.

(VGA-HDMI convert is not included and must be ordered as an additional module for AbleGrabber ™ M)

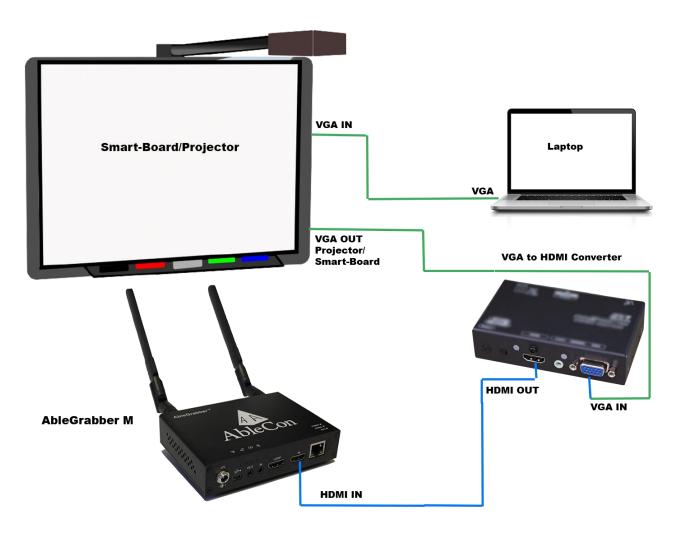

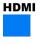

#### VGA solution without VGA-OUT or with several VGA input sources

If there is no VGA-OUT port on the projector then a VGA splitter must be used together with VGA-HDMI converter.

(VGA-HDMI convert and VGA splitter are not included and must be ordered as an additional module for AbleGrabber ™ M)

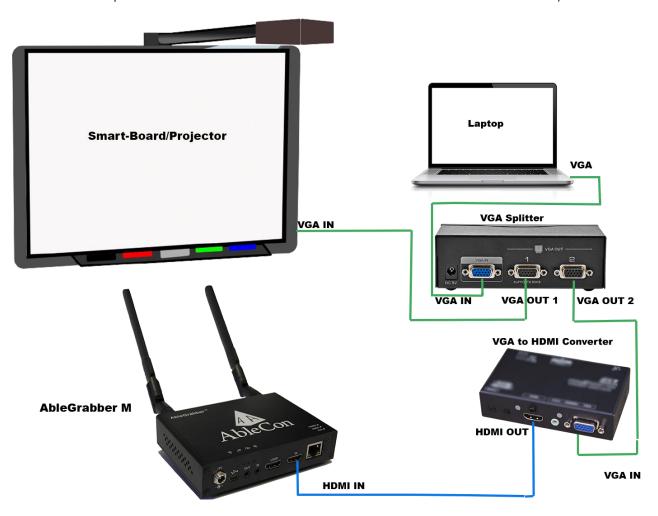

AbleCon AS
Product:
Contact info: www.ablecon.no

**HDMI** 

**VGA** 

Page 7 of 19 AbleGrabber™ M service@ablecenter.no Set-up Instructions ver. 1.3 – 30.09.2021 support: +47 40082011

### **Software installation**

AbleCenter software is available on following operating systems: Windows, MacOS, Android, ChromeOS.

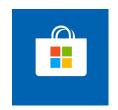

Microsoft Windows 10: Launch the Microsoft Store. Search for "AbleCenter".

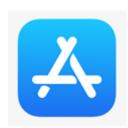

Apple MacOS / iOS: Launch App Store. Search for «AbleCenter».

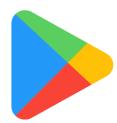

Android /ChromeBook: Launch Google Play. Search for "AbleCenter"

Set-up Instructions ver. 1.3 – 30.09.2021 support: +47 40082011 Download and install the "AbleCenter" software. At the first start of the program, you will be greeted by a login screen that looks like this. Here you can log in with a username and password from AbleSky. If you do not have it, you can click on the cloud icon to be forwarded to AbleSky.no where you can create a user and apply for a license

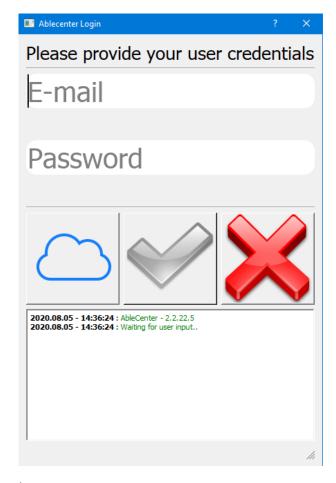

#### Software License Download

Proceed to www.ablesky.no

Here you will be given the following two choices in the top right corner:

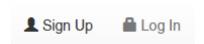

Click Sign Up. Then you will be sent to the spring registration page.

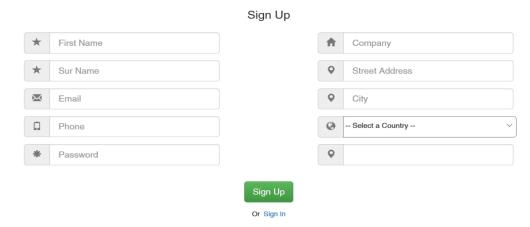

Then fill in all the fields, then press the Sign-Up button.

You will now receive a confirmation email with your username and password.

Start the internet and go to the URL www.ablesky.no where you now select Log In

Enter your username and password.

Here is a list of available product licenses:

- AbleCenter OCR Desktop / Windows and MAC /, this version is for Windows, and supports camera, AbleGrabber and has OCR function. NB! Select this if you have an AC-03 camera system
- **AbleCenter Android** / For Chromebook and Tablets /, this is the version for you who wants AbleCenter on Android or Google Chromebook based device, supports camera and image capture as well as OCR.
- **AbleCenter Mobile** / For iPad /, this is the version for you who want AbleCenter on iOS-based tablet, supports camera and image capture as well as OCR.

Then find the product you want under the *Products* menu (choose *AbleCenter OCR Desktop* if you have an AbleCenter AC-03 and you are going to use it on PC) and click «Request License».

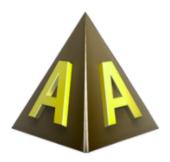

Amount of granted licenses: 119

Product Name : Ablecenter OCR Desktop

Request License

*Set-up Instructions* 

ver. 1.3 - 30.09.2021

support: +47 40082011

Created 'Dec 22, 2015 4:24:18 PM'
Current Release '2.2.17.0'

# Description

OCR

#### Request License for Ablecenter OCR Desktop

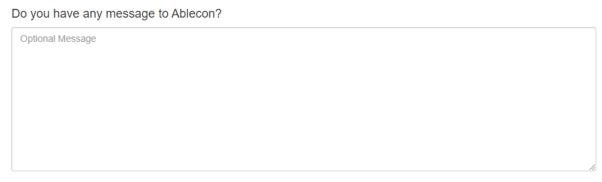

A request for a license will be issued to an Ablecon administrator, who will decide if it should be accepted. When accepted, you will be able to use the software product.

Test, do you wish to proceed?

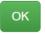

Cancel

Then you will bring up this dialog box. Here you enter your <u>order reference</u>. Then click <u>OK</u>. Instead of the "Request License", it will be "License Request Pending". This means that we have received your request and you will soon receive a confirmation email. Please contact Support phone 40082011 or <u>service@ablecenter.no</u> if it is urgent to receive a license.

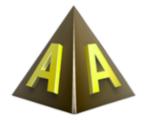

Amount of granted licenses: 119

Product Name: Ablecenter OCR Desktop

License Request Pending

*Set-up Instructions* 

ver. 1.3 - 30.09.2021

support: +47 40082011

Created 'Dec 22, 2015 4:24:18 PM' Current Release '2.2.17.0'

#### Description

OCR

Once you have received approval for your request for AbleCenter, you will get a confirmation email. The status button will also change to green with «License is Active» written on it. That means that you license has now been approved and you can log in to the software you installed with the username and password from Ablesky.

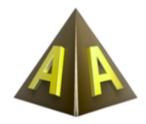

Amount of granted licenses: 119

Product Name: Ablecenter OCR Desktop

License is Active

*Set-up Instructions* 

ver. 1.3 - 30.09.2021

support: +47 40082011

Created 'Dec 22, 2015 4:24:18 PM' Current Release '2.2.17.0'

#### Description

OCR

#### Connection to AbleGrabber ™ M wireless network

**AbleGrabber™** M has its own wireless network and one must have contact with this to be able to transfer images to the computer.

There are two ways to connect. We recommend using the first way with Auto-Connect. This feature automates connection, the *AbleCenter software* automatically connects your PC or tablet to the **AbleGrabber network**. When the program is closed, it returns to the network that has a stable internet connection.

Auto-Connect wireless connection:

- Open the **AbleCenter software**.
- Right click on the screen (PC) or hold a finger in the center of the screen (Tablet)
- Then select the *settings* or *gear icon* (Tablet)
- Then select Advanced
- Check off Auto-Connect WIFI.

- Select AbleGrabber from the drop-down menu

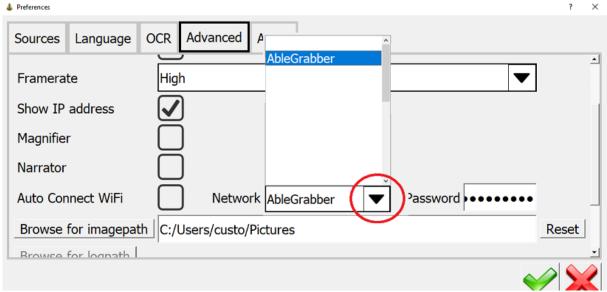

- Enter the WIFI password for AbleCenter® in the password field. (The password is not written here for security reasons)
- Press the green button in the lower right corner.

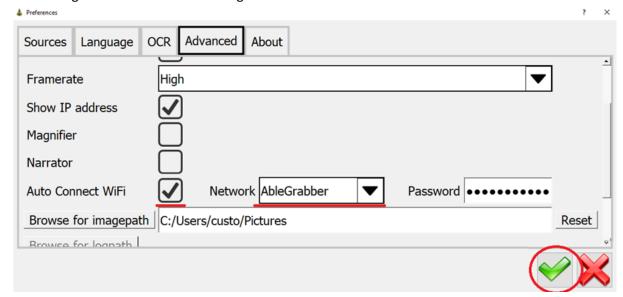

Set-up Instructions

ver. 1.3 - 30.09.2021

Windows wireless connection:

- Click on the network icon in the bottom right corner (Windows) or go to WiFi settings on your tablet, then select the AbleGrabber network. Then select the AbleGrabber network from the drop-down menu
- Enter the password for the wireless network that you receive when licensing the product. The password is not mentioned here for security reasons, so that the network will be inaccessible to other devices nearby.

The computer or tablet should now be connected wirelessly.

If you have done everything correctly, your device should be connected to **AbleGrabberM**. To get the image stream sent to your device:

- Open the AbleCenter Software.
- Right click the grey screen (PC) Or hold a finger down on the screen (Tablet).
- Select settings (PC) or the gear icon (Tablet)
- Check off AbleGrabberM in sources in the menu, as shown on the picture below:

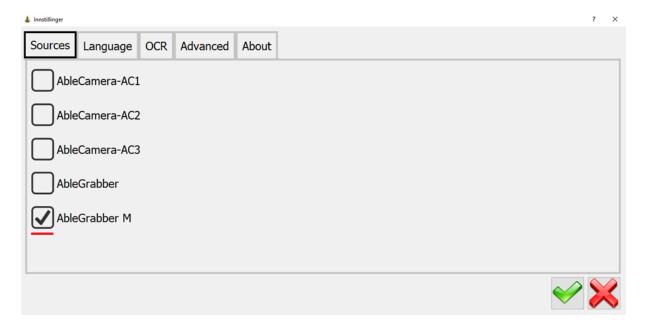

- Click on the green button in the lower right corner to save the changes.
- Restart the software to get the image stream from AbleGrabber M

#### **Configuration and customization (optional)**

Create a desktop shortcut by going to the Start menu, All Programs, the AbleCenter folder, right-clicking on the AbleCenter icon and selecting Send to, Desktop (create shortcut).

Right-click on the new icon on the desktop, select Properties and Shortcut.

*Set-up Instructions* 

ver. 1.3 - 30.09.2021

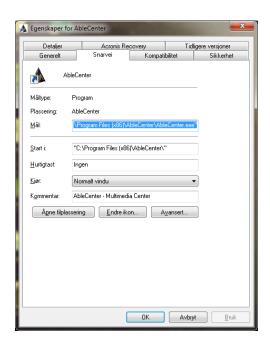

Select the hotkey field and briefly press the letter A

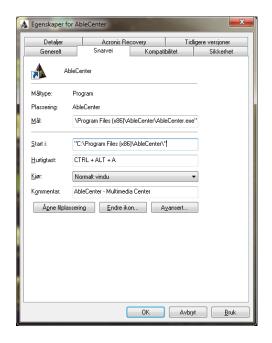

Then press OK.

It is now set up so that you can start the software easily with the shortcut key AltGr and A.

You can also double-click the AbleCenter icon to launch the application.

Set-up Instructions

ver. 1.3 - 30.09.2021

#### Configuring network settings (optional).

To get internet access through another router or network connector, you must configure the network settings. Connect to the AbleGrabber network and enter this (192.168.250.254) IP into a web browser. You can get the username and password by contacting our support department at: service@ablecenter.no

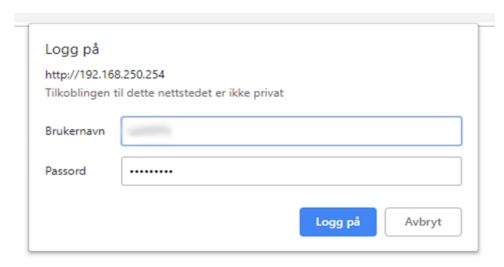

Then go to Network manager under Network & Service Settings.

Set-up Instructions

ver. 1.3 – 30.09.2021

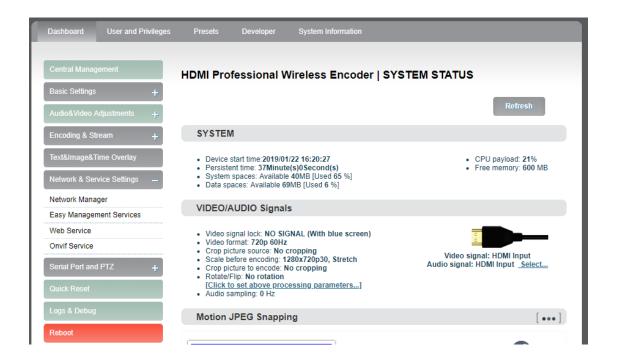

Under Ethernet/LAN you can configure IP settings.

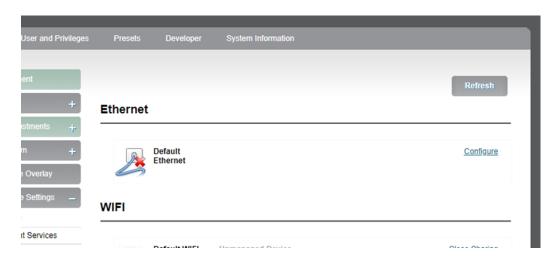

Here you must manually configure the IP settings according to the IP setup of the router that has internet access.

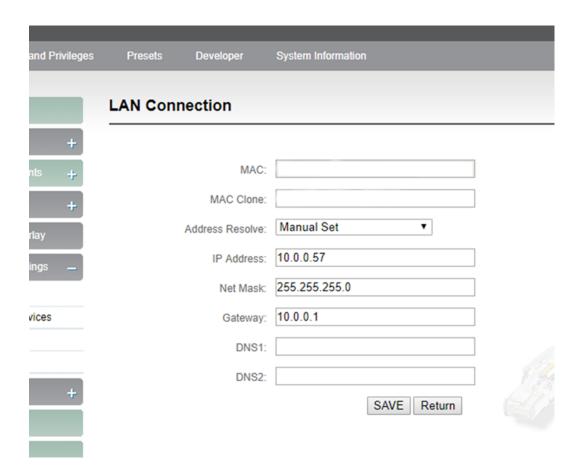

# System requirements for software installation

The following system requirements are recommended for using AbleGrabber™ M:

PC with Intel i5 processor, wireless network card that supports 802.11 ac and Windows 10 - 64 bit or Mac with Apple OS or iPad with iOS produced after 2017.

Feel free to contact our technical support on telephone +47 40082011 if you have any questions related to this.

Set-up Instructions

ver. 1.3 - 30.09.2021

# **Hotkeys**

HELP F1

ZOOM IN Q

ZOOM OUT W

CONTROL ARROW KEYS

SAVE IMAGE 0

BLACK/WHITE HIGH-CONTRAST IMAGE F3

DEFAULT COLOUR IMAGE F2

INVERT IMAGE i

ROTATE IMAGE T

SPLIT IMAGE WINDOW WIN AND ARROW KEYS

FULL SCREEN TABULATOR

SPLIT FULL SCREEN ALT AND ARROW KEYS

START OCR F4

STOPP/START READER SPACEBAR

END OCR ESC

RESET IMAGE R

Set-up Instructions

ver. 1.3 – 30.09.2021